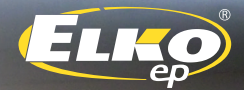

# **USER'S MANUAL**

 $M<sub>0</sub>$  $\tau$ u We  $Th$  hedroom

Daily overviey

# **少 ♀ ♪ ≋ ■ ●**

**control unit R FAP/USB and SW USB Wireless Manager** *Congratulation for purchasing the control unit RFAP-USB, which is an element of wireless system RF Control.*

### *RFAP/USB with SW USB Wireless Manager allows:*

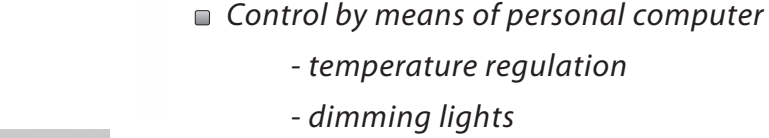

- *switching of electrical appliances and equipment*
- *blinds*
- *a combination of detectors*
- *function timers*
- *Group control of electrical equipment*
- *everything with clear visualization*
- *wireless communication without the need for cabling*

#### *Contents:*

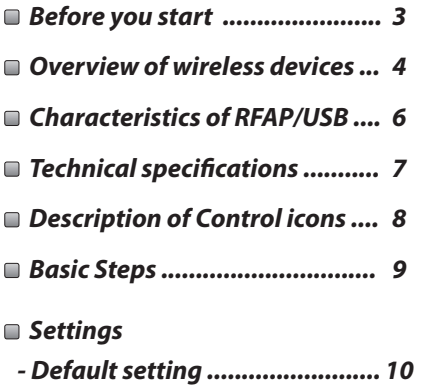

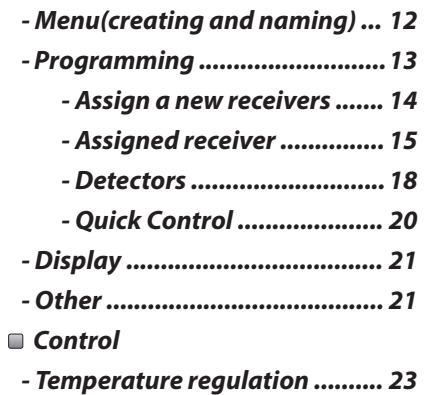

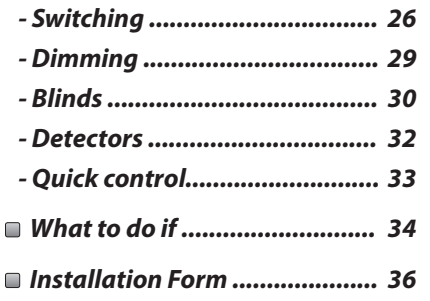

#### *Before you start*

*The instruction manual is intended for installation and use of the equipment. Perform installation upon appropriate acquaintance with this manual and device function. Trouble free function is also dependent on transportation, storage and handling. In case of any signs of damage, deformation, malfunction or missing parts, do not install this product and return it to the seller. Product and its parts must be at the end of its lifetime handled as electronic waste. Before installation, make sure that all wires, connected parts or terminals are not live.* 

*Note: for the RF AP/USB to function correctly with the SW USB Wireless Manager, a computer has to run constantly so that the running application could communicate with the RF actuators and detectors. After putting the computer into sleep or hibernation mode, the function of the RF AP/USB and USB Wireless Manager is interrupted. After restoring the computer from one of these energy saving modes, the function of the RF AP/USB and USB Wireless Manager is automatically restored.*

### **Overview of wireless RF Control devices**

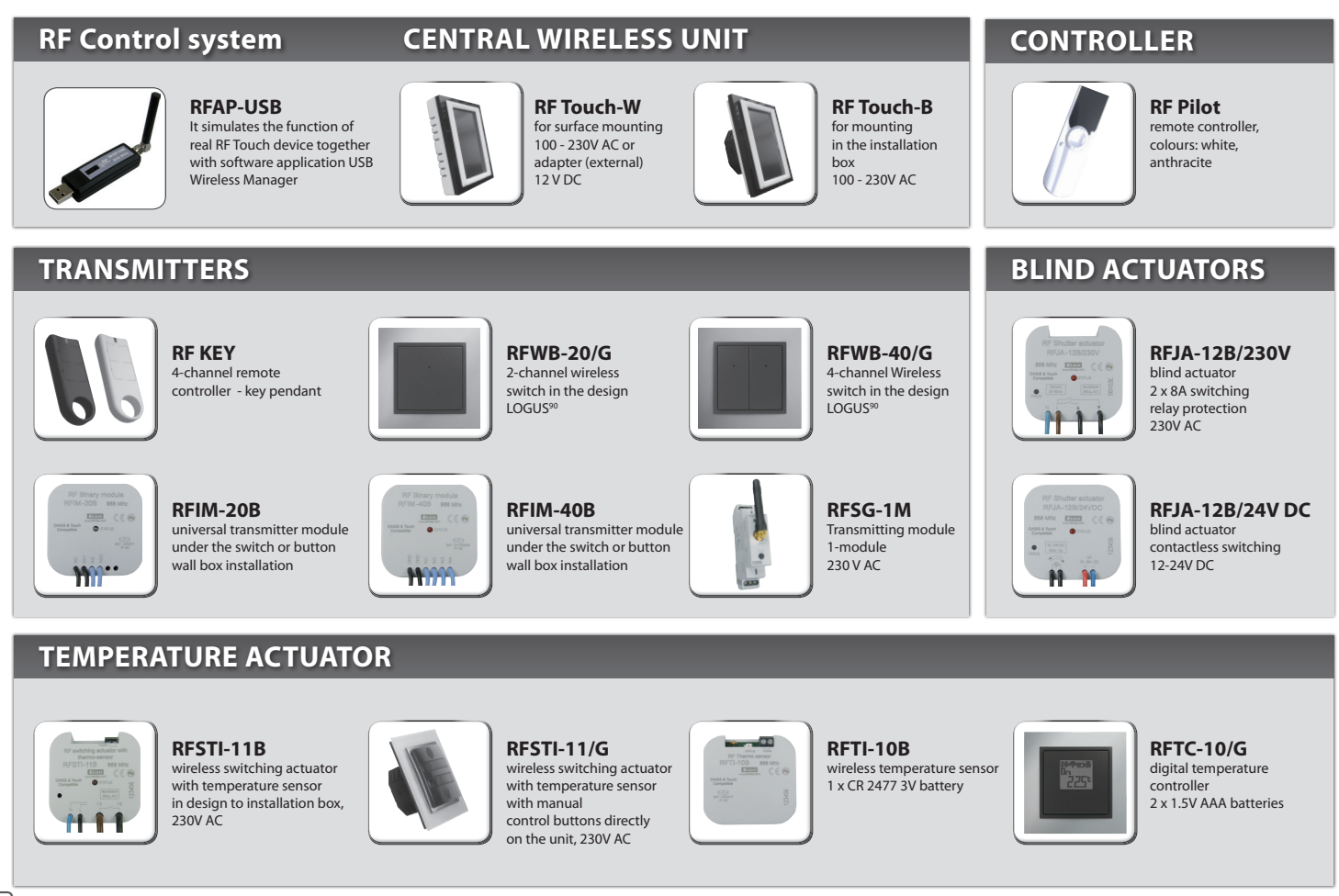

### **Overview of wireless RF Control devices**

#### **SWITCHING ACTUATORS**

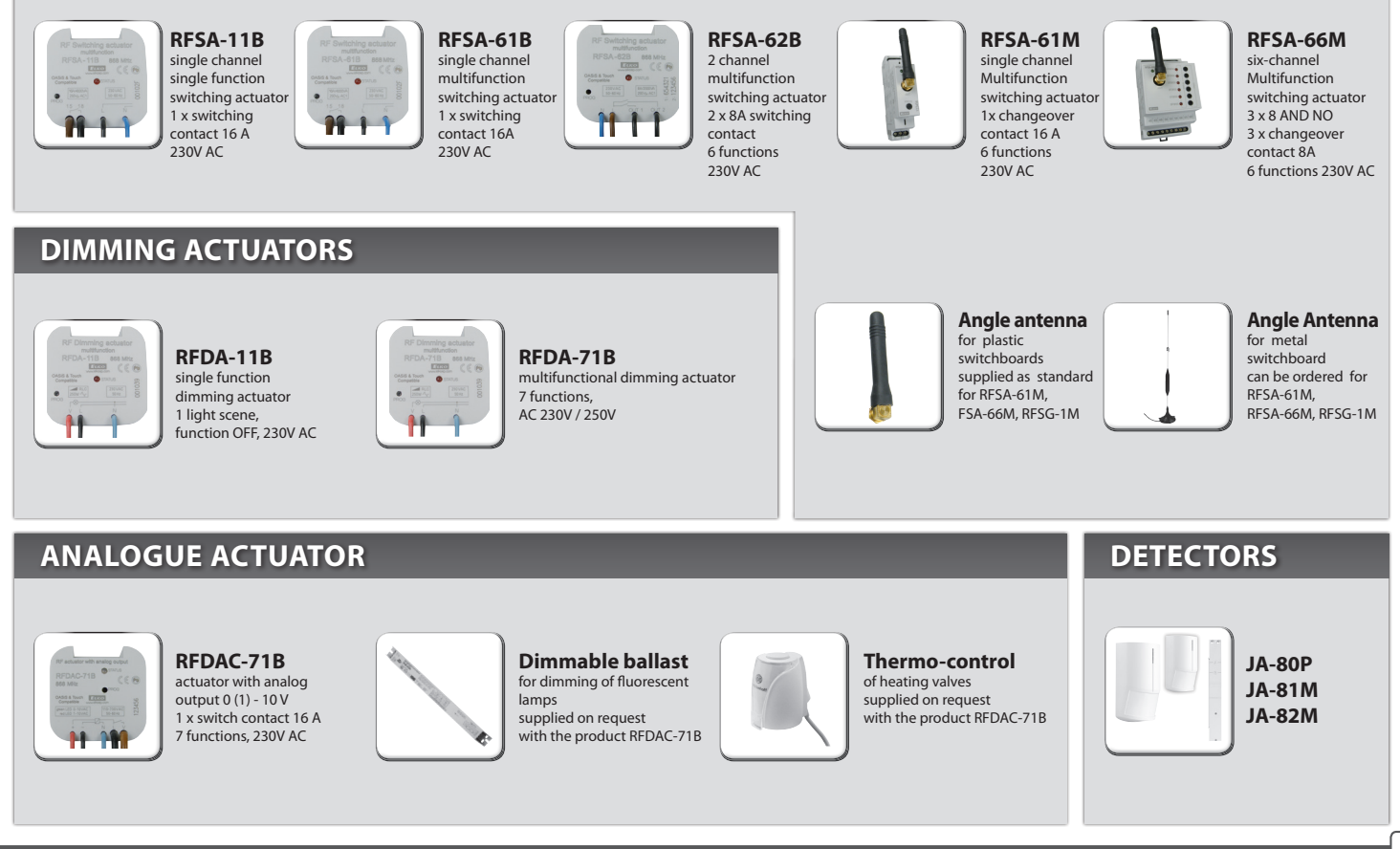

N

E

**5**

### **Characteristics of RFAP/USB**

*The control unit of the RF Control wireless system enables intelligent control of RF units.* 

*It can be used for:*

- *central control of all units from a single location*
- *Complete overview (visualization) of the current status of units (appliances / devices)*

#### *Features:*

- *sends commands to temperature-sensing, switching, dimming and blind-control actors*
- *receives commands from transmitters, actors, detectors and temperature sensors*
- *creates programs for heating and regulation*
- *USB device with antenna 1 dBi*

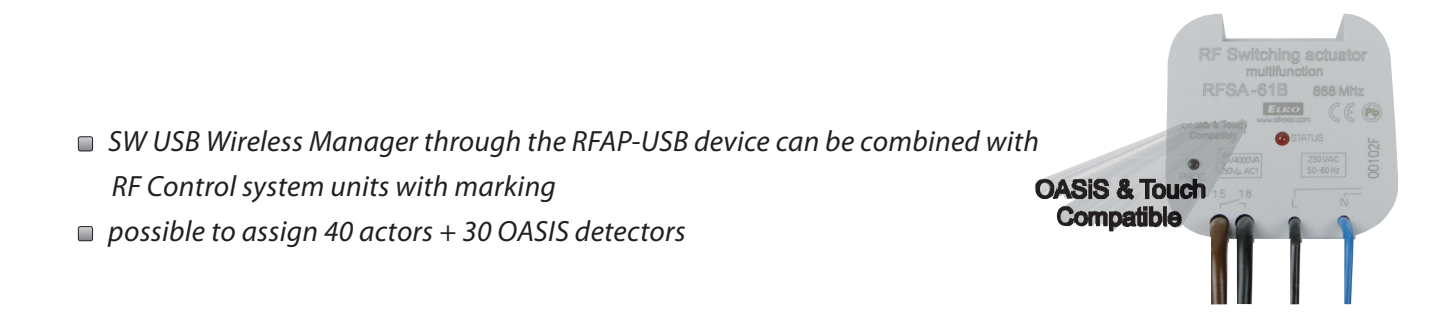

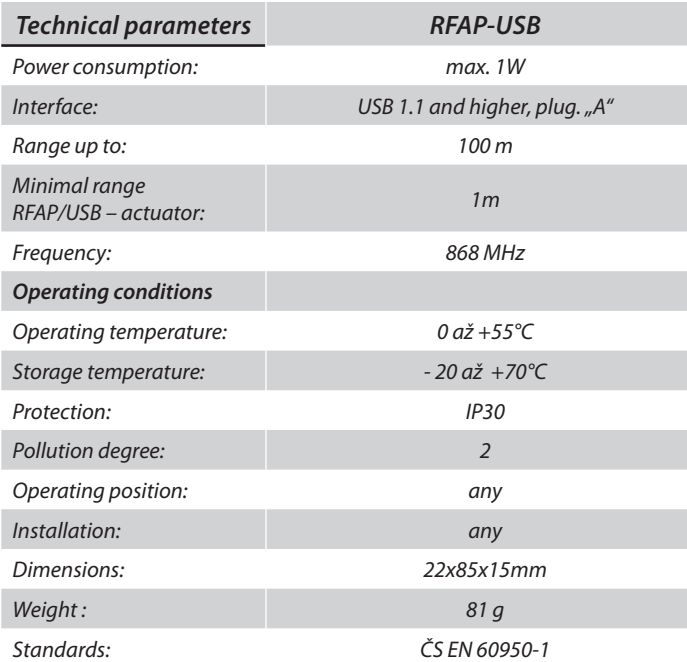

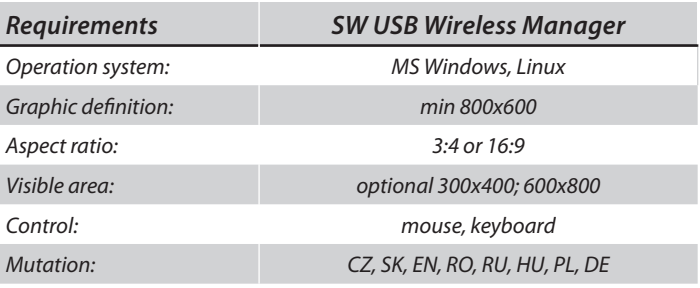

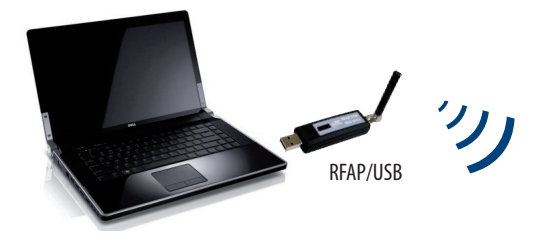

### **Description of Control Icons**

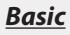

USB Wireless Manage *mation and number* 

 $\overline{\mathbb{Q}}_{\overline{0}}$ 

*settings*

*back to the home screen* 

*step back*

#### *Setup Menu*

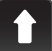

*scroll up*

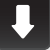

*scroll down*

*confirm*

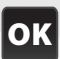

*yes/selected*

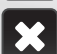

*no/not selected*

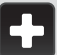

*edit/remove*

*add*

*delete*

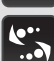

*name/adressof the a* 

Ħ

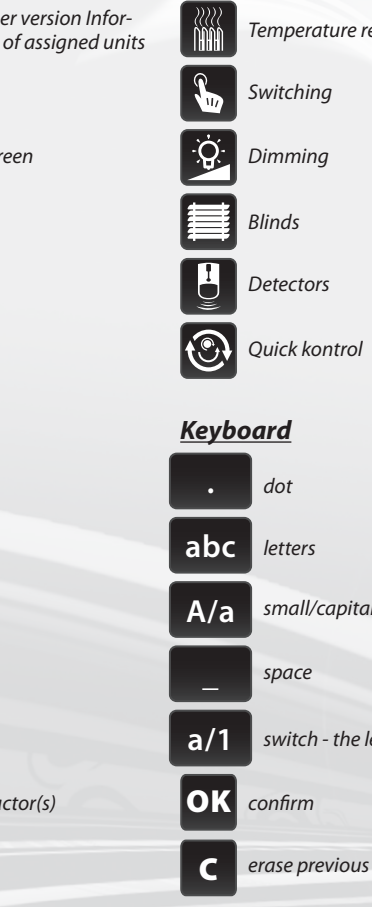

*Main menu*

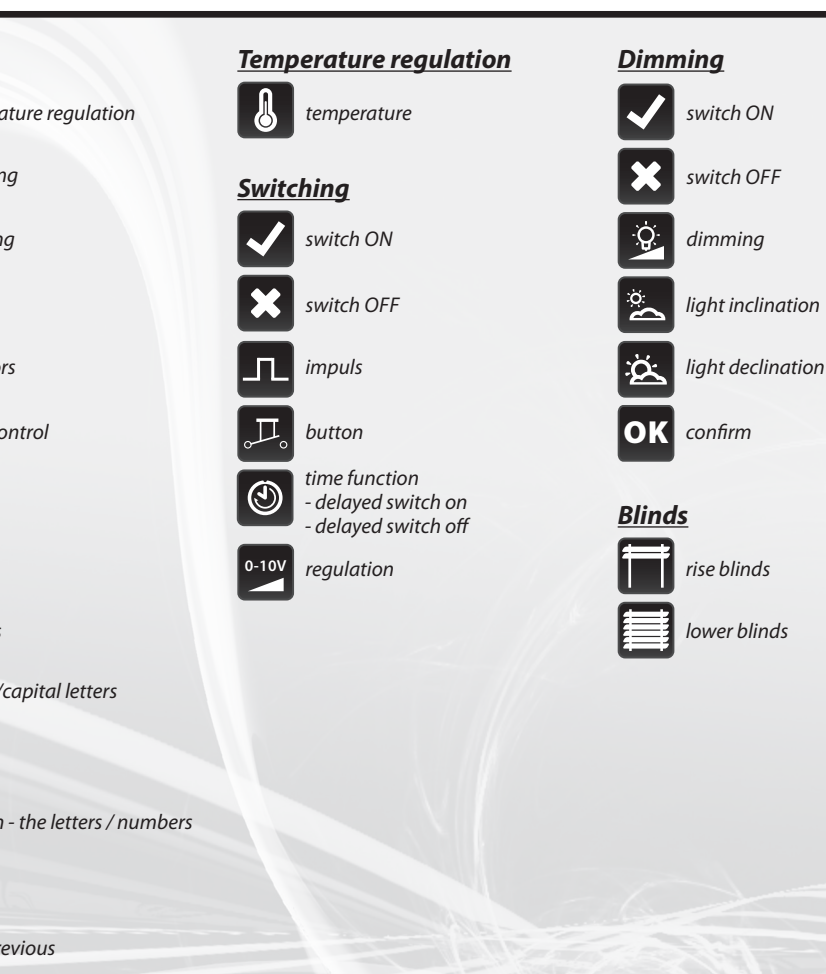

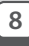

#### **1st Step – Placing of the RFAP/USB and RF units**

*Keep in mind that the radio signal range of RF installation depends ON building construction, materials and placing of all units.*

*Transmission of radio-frequency signals through various materials.*

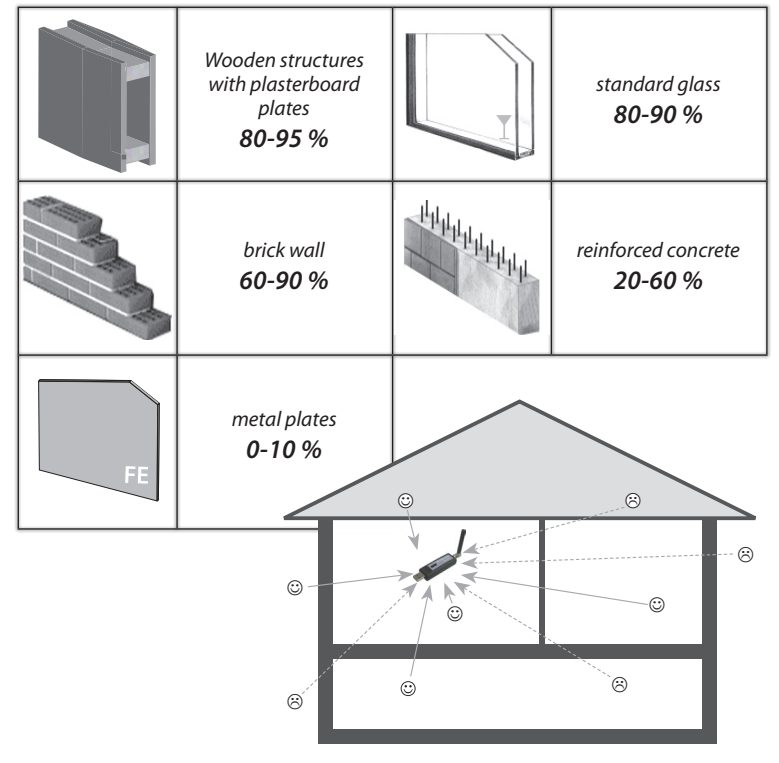

#### **2nd Step - Fill Installation Form**

- *device name that you want to manage (to create a menu)*
- *the names of units (for the correct classification of the group, for example: RFSA-61B)- addresses of units (to identify the actuator, for example: 577515) Installation form can be found at the end of this manual.*

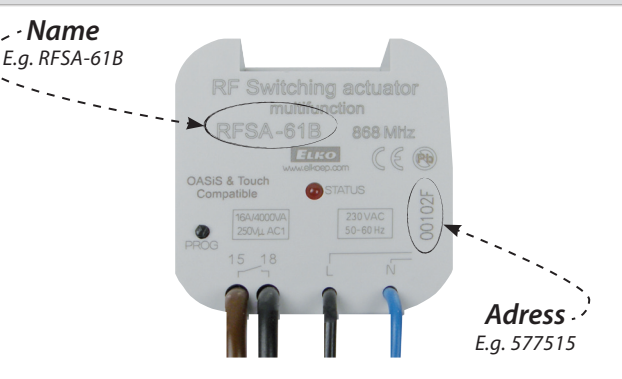

#### **3nd Step - Set menus (create names)**

*Create a list of names of the controlled device in the Settings / Menu (create name).*

### **4rd Step – Programming**

*Programming of the RF units with USB Wireless Manager is carried out in the Settings / Programming menu.*

#### **Initial setup**

 *Insert an RFAP-USB device into an open USB port on your PC or notebook, from where you want to run the RF Control system.*  ■ *Windows: After first insertion, the device automatically registers in your system without the need to install any drivers. From the enclosed CD, copy the address SW Virtual Touch to your PC or notebook hard drive. Run the file USB Wireless Manager.exe. Control the display by clicking with the mouse where required on the display. The USB Wireless Manager appears on the display, then an icon indicating the sensing of the status of programmed actors .* 

 *Linux: In OS Linux Ubuntu run a terminal by pressing Ctrl + alt + t To set permissions type in the command line "sudo chmod 777 usbWirelessManager\_1.05\_ubuntu12.04\_i386.deb" and install sudo dpkg-i usbWirelessManager\_1.05\_ubuntu12.04\_i386.deb*

#### **Content of the main screen** *fig. 1*

#### *date*

 *time (touch in the upper right corner of the display will switch between analog - digital clocks (Figure 1 - Figure 2)* 

 *display at the bottom of the screen is customable, eg: Temperature regulation mode, a often used device ...*

*Touch the clock area to enter the Main menu. If you want to get to the main menu from sleep mode, you need to touch the screen anywhere.*

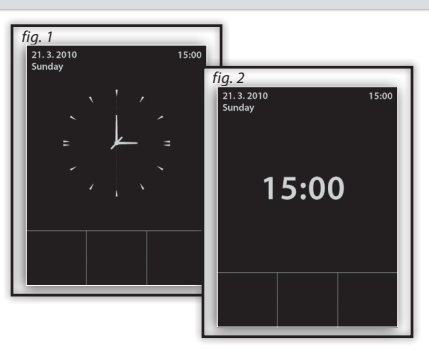

#### **Main Menu / Settings**

*The settings menu can be opened by touch in the upper right corner screen on the symbol (fig.3-4).*

#### **Language**

 $\ddot{\mathbb{Q}}_5$ 

*Selection of required Language - Figure 5. Save setting by pressing* OK *.*

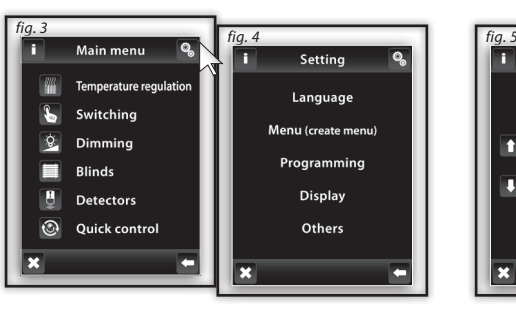

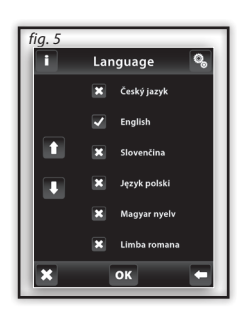

### **SETUP**

Q

Ö.

#### **Menu (create name)**

*Menu (create name) is used to add, edit or remove the names of the controlled device. In this menu (Figure 1) you need to first create your own device names for the sections you want to control.* 

*Creating names is important for successful programming of the USB Wireless Manager. For each actuator, which is involved in the installation you have to create unique name.*

*The content of this menu is not set at the factory.*

### **Menu (create name) / Add**

E N

*Press the Add icon (Fig. 2) to show a selection of sections (Fig. 3): Temperature regulation Dimming Blinds Switching Control Speed Detectors Choose the section where you want to add the device name and type your own text (max. 20 characters). Example 1: If you want to control the blinds - Place the name to the section of the blinds (Fig.3-5).*

*Example 2: If you want to control a group of blinds together, first create all the blinds names in the blinds section and then create new name for group control in Quick control section.*

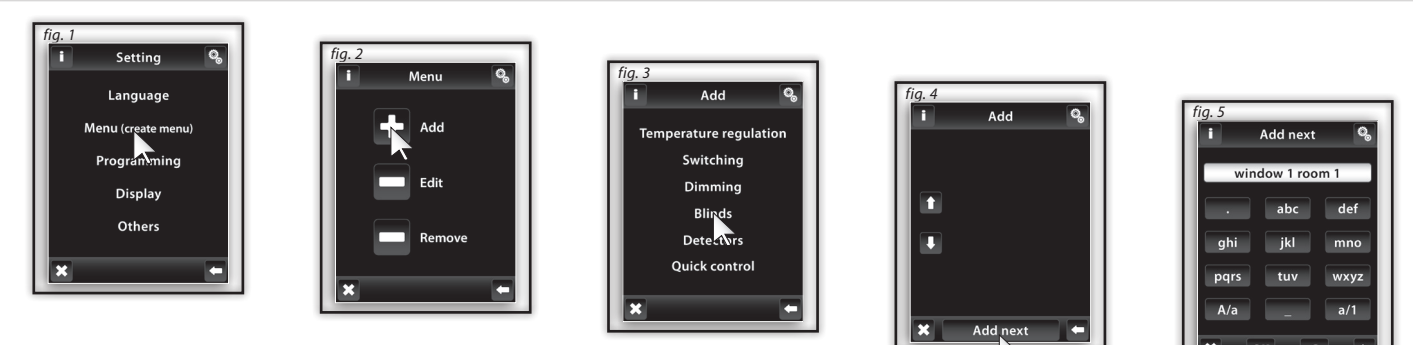

*Note: Actuator RFTI-10B can be connected with two temperature sensors. For each sensor, you can create your own name.*

#### **Menu (create name) / Edit**

### $\ddot{\mathbb{Q}}$

*Edit button is used to change or modify the name in the created menu.*

*Press the Edit icon (Fig.1), a menu appears, select the section in which you want to edit created name (Fig. 2). Mark selected name by touching it (Fig. 3) and then edit with displayed keyboard.*

*Press* OK *to confirm (Fig. 4). The modified name is stored.*

#### **Menu (create name) / Remove**

*Remove button can delete unit name.*

*Press the Remove icon (Fig. 5) following menu appears, select the section from which you want to remove the name (Fig. 6). Pick the device you want to delete by touching it.(Fig. 7) . Press* to confirm the selection (Fig. 8). Selected name *will be deleted from menu.*

 $\overline{\mathbb{Q}}_{\alpha}$ 

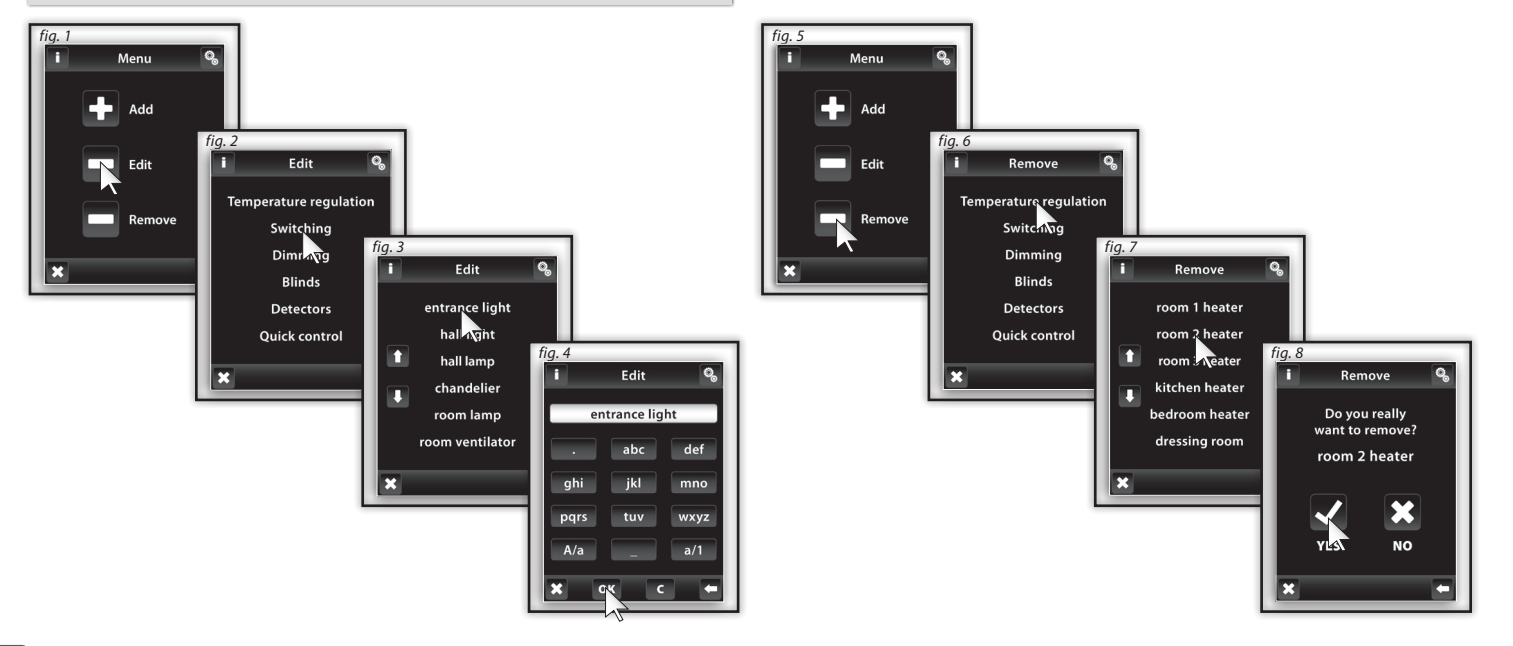

Q.

#### **Programming**

*Programming is used to assign or remove the actuators / detectors to menu you created.*

*Actuators are divided into sections for which they are intended. According to the actuator's type you have to select appropriate section - see table (eg programming actuator RFSTI-11B - find it in the Temperature regulation section).*

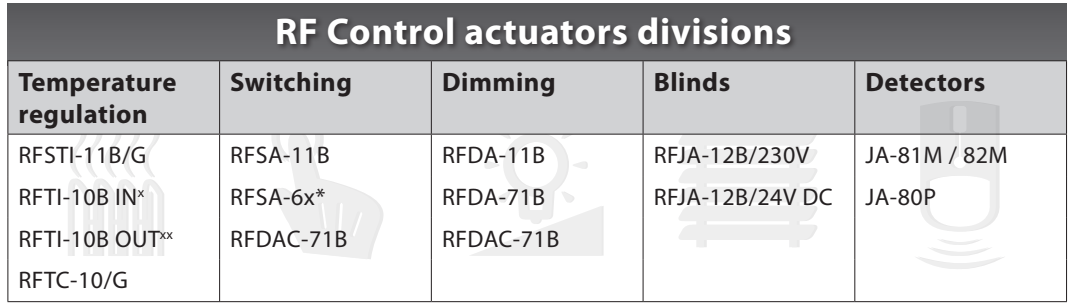

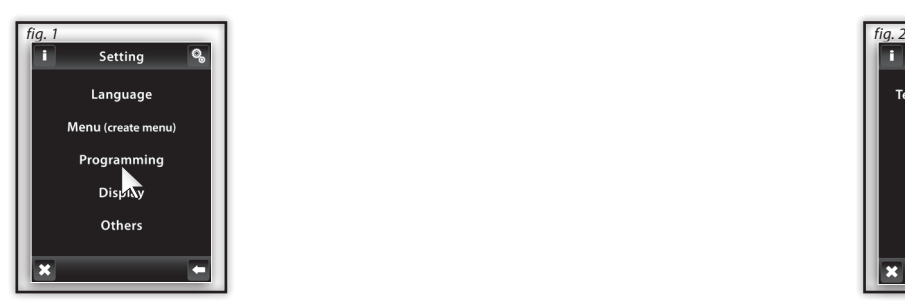

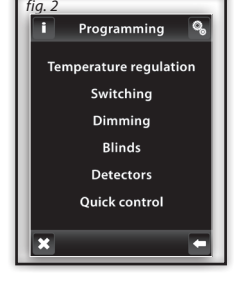

E

N

 *x internal sensor*

*xx external sensor*

*\* RFSA-61B, RFSA-62B,RFSA-61M and RFSA-66M*

#### **Programming / Assign new**

*It is used to assign a name to the actuator in the menu. In the required section (Temperature regulation, dimming ...) select Assign new (Fig. 1). A list of selected sections actuators will be shown. (Fig. 2). Select the name of the actuator which you want to associate with the USB Wireless Manager. Enter the address of actuator you want to assign( Figure 3) as indicated on the actuator. Confirm with* OK *. From the menu you created, select the name to which the actuator will be assigned (Fig. 4).*

*- Only one name can be assigned for each actuator.*

*- When programming, actuator must be connected with the installation.*

*Communication test (Fig. 6) is used to detect and display the current status of the RF signal between the USB Wireless Manager and programmed actuator.*

*- Press Start (Fig. 7) to initiate the test, the current status of the signal is displayed in percentage.*

*- Press Return to Programming to get back to main menu of programming.*

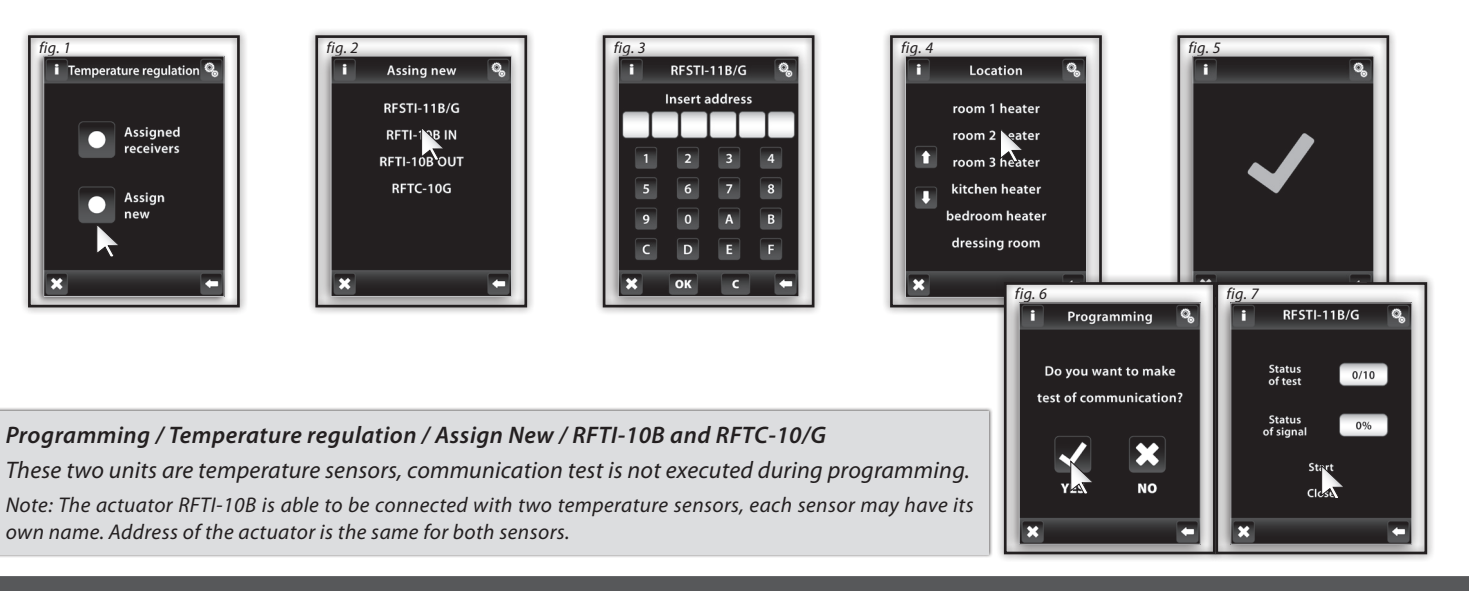

 $\mathbb{Q}_n$ 

#### **Programming / Associated Receivers**

*It serves to control or remove the actuator from the name of the menu you created.*

*In the selected section (Figure 1 - Temperature regulation, dimming ...) select Assigned receivers (Fig. 2) a list of names specified in this section will be shown(Fig. 3). Touching on the name you will assign it to the actuator (Fig. 4).* 

By pressing **and arrows you can check the name and address assigned to the actuator (Fig. 4, 5).** *By touching the name or address of the actuator, you can Remove the actuator (Image 7), Change the address (Image 8), or perform a Communications test (Image 9) and Pair with ....switching actuators, or internal relays (Image 10).*

#### *fig. 1 fig. 2 fig. 3 fig. 4* Programming **i** Temperature requiation Assianed Assianed Temperature regulation **RESTI-11B/G** room 1 heater **Switching** Assigned room $2$  heater receivers *fig. 5* room 3 heater Dimmina Assigned kitchen heater **Blinds** Assign new bedroom heater 12345A **Detectors** dressing room **Quick control**

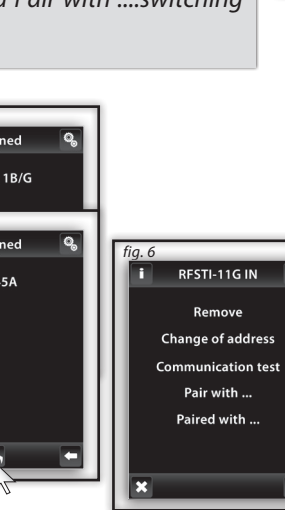

Q,

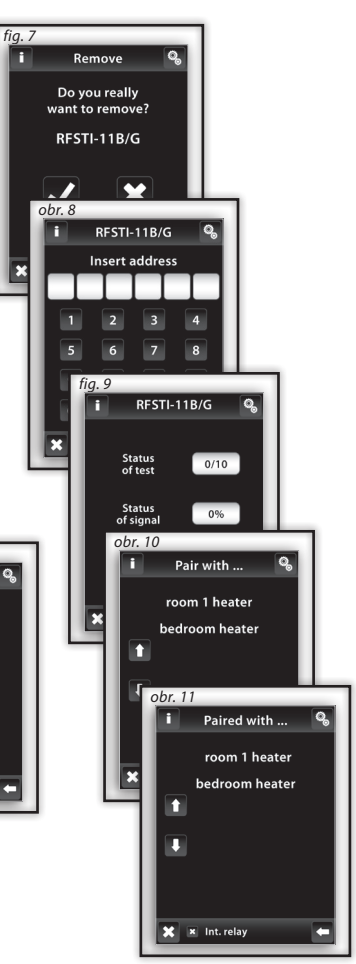

#### **Programming / Temperature regulation / Assigned receivers / RFTI-10B and RFTC-10/G**  $\mathbb{Q}_n$

*Function Assigned receivers in Temperature regulation - RFTI-10B and RFTC-10/G are used to pair or remove temperature units from the actuator.*

*In the Temperature regulation section, press the screen to select Assigned receivers; the list of names assigned in this section will be displayed Press the name to display the assigned actuator. Select the name to which the RFTI-10B or RFTI-10/G is assigned (Fig. 1-3).* 

*Use arrows* **to check the name and address of the assigned actuator (Fig. 4-5).** 

*Touch the name or address of the actuator to display the menu (Fig. 6):*

 *Remove Pair with... Paired with...*

#### **Programming / Temperature reg. / Assigned receivers / RFTI-10B and RFTC-10/G / Remove**

*Serves to cancel the link between the temperature unit and the name from the menu Temperature regulation.*

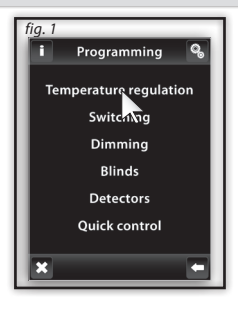

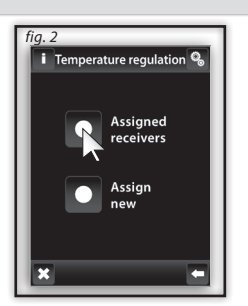

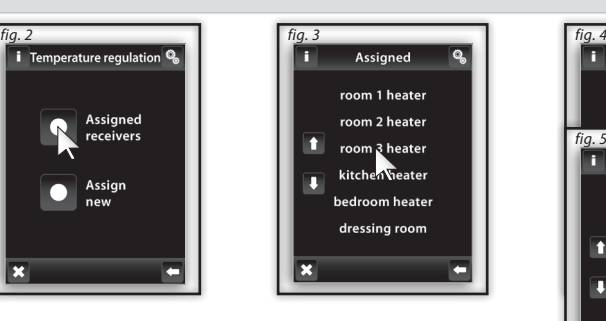

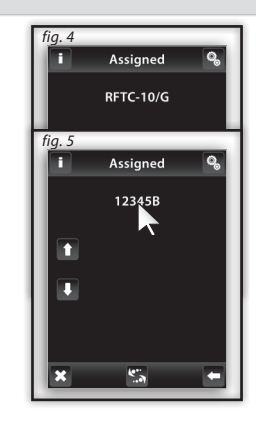

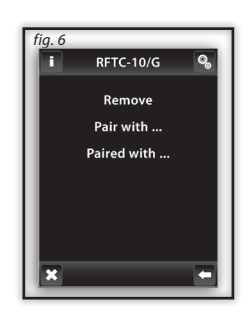

#### **Programming / Temperature reg. / Assigned receivers / RFTI-10B and RFTC-10/G / Pair with...**

*Serves to combine the RFTI-10B or RFTC-10/G temperature unit with the RFSA-61M or RFSA-61B or RFDAC-71B multifunction actuator, where the temperature unit measures the current temperature and the multifunction actuator switches on the Temperature regulation based on the measured temperature. The multifunction actuator switches based on the set temperatures in the USB Wireless Manager.*

*Note: the attached actuator RFTI-10B can be used in two ways:*

 *For temperature measurement (without pairing with a switching actuator)*

 *When paired with the multifunction switching actuator it can switch heating equipment on the basis of the measured temperature.*

#### **Programming / Temperature reg. / Assigned receivers / RFTI-10B and RFTC-10/G / Paired with...**

*Shows multifunction switching actuator, which is paired with a temperature actuator. By touching the name of the actuator you can remove a paired actuator.*

*Note: Battery indication on the display (Fig. 1) informs of low battery in one of the temperature units. Press the battery to display the unit name. Use arrows o switch between the name and the address of the unit (Fig. 2-3).*

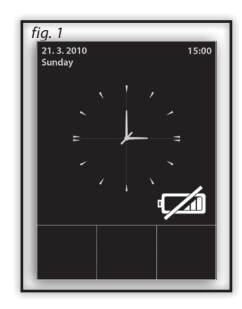

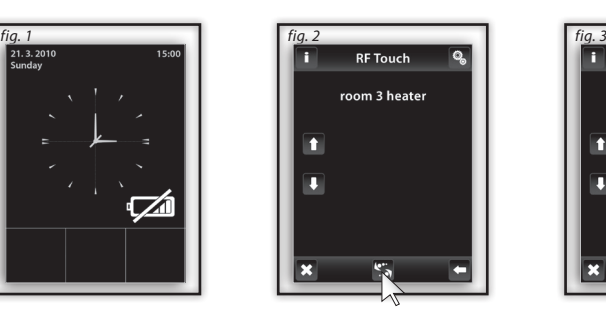

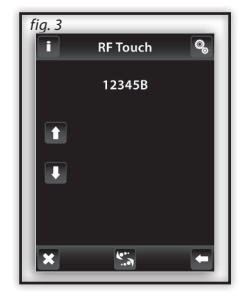

#### **Programming / Detectors**

*Section detectors (Fig. 1) is intended for assign or remove OASIS detectors to menu.*

*Select Assign detector (Fig. 2). The list of detectors will be shown. Select the detector you want assign to the SW USB Wireless Manager (Fig. 3).*

 $\ddot{\mathbf{Q}}$ 

*RF Unit Touch will enable search (Fig. 4) searching icon* is shown (the shortest distance to assign a detector is 1.5m). USB Wireless *Manager will recognize new detector when batteries are inserted into the detector. Confirm the assignment by pressing (Fig. 5). Choose a name to which the detector will be assigned (Fig. 6). Each detector may be assigned only to one name. Pressing arrows*  $\ddot{\ddot{\bm{x}}}$  can display the name or address associated with the detector (Fig. 7, 8).

*When you touch on the name or address of the detector following options appear (Fig. 9):*

 *Remove… Pair with ... Paired with ...*

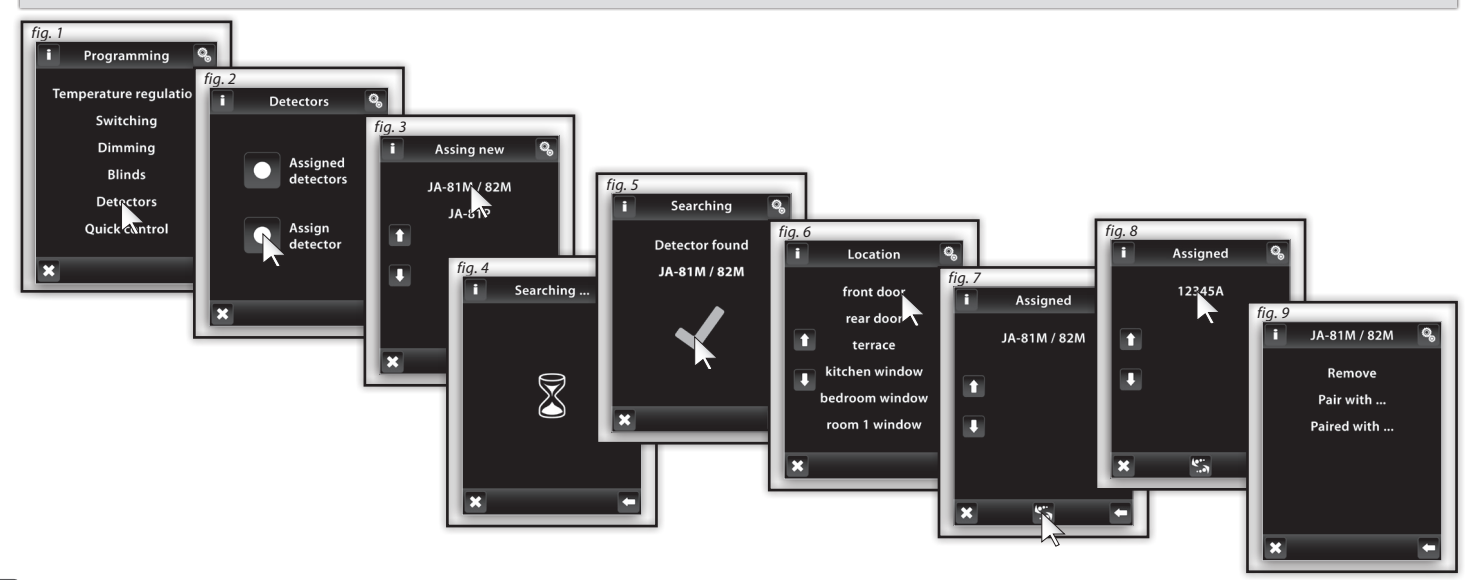

### **SETU**

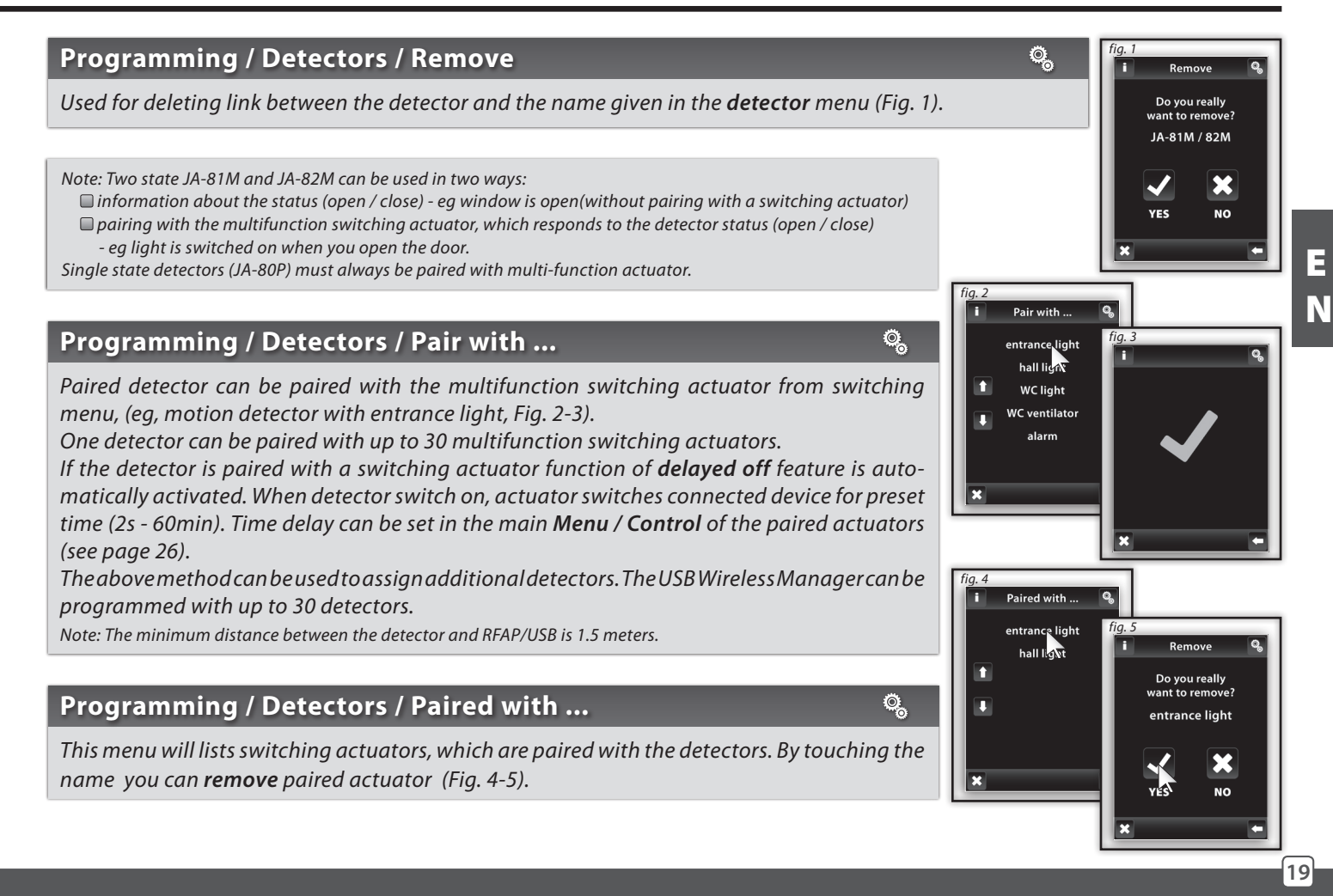

#### **Programming / Quick Control**

*Quick control is used for creating a group command, where one-touch control multiple actuators.*

*For each name of group command you can assign a combination of up to 20 different actors.*

*Note: Quick control can be set only when all actuators are programmed in different sections of switching, dimming and blind control.*

*In the Quick Menu control(Fig. 1)choose name from list for the group command (Fig.2).*

*Select Assign new (Fig. 3) it will show group of units (switching, dimming and blind control). Select the section you want to assign for desired command name (Fig. 4). You can create a menu for your device names created in the desired section.*

*Select the name (Fig. 5) and further define the function (Fig. 6).*

*The unit will returns to display groups of units (switching, dimming and blind - fig.7), where you can continue with programming. When you select assigned receiver (Fig. 8) you can go to the menu to remove (Fig. 10) or change the device name*

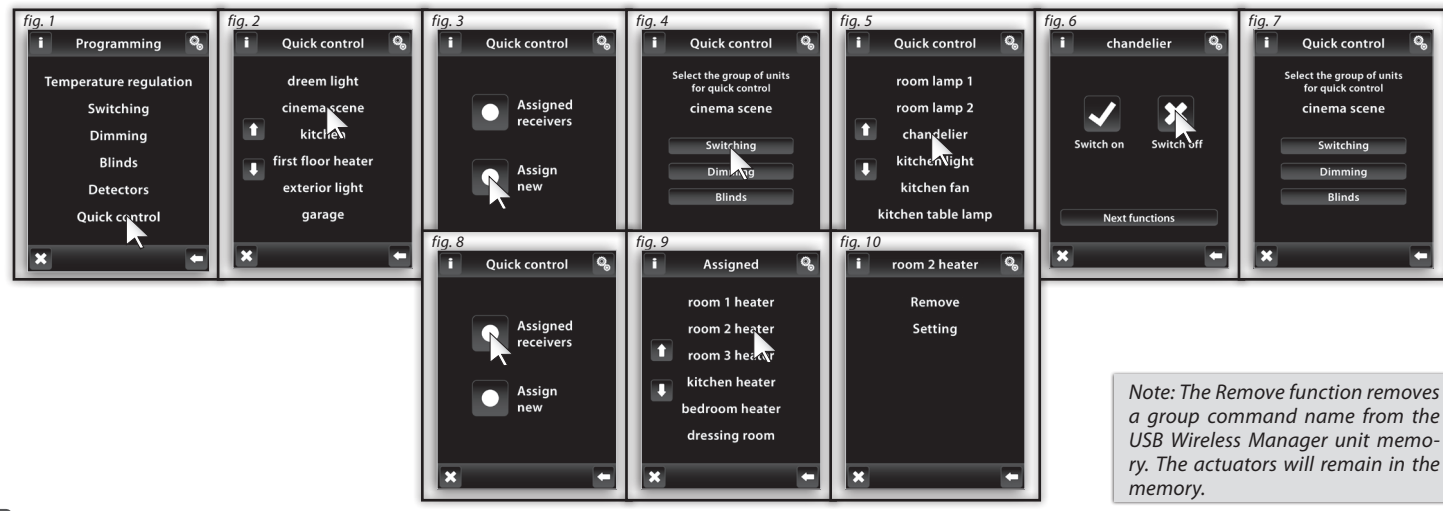

 $\mathbb{Q}_{\sim}$ 

**Display** 

**Background** 

**Resolution** 

*fig. 2*

n

#### **Setup / Display** *(fig. 1-2)*

 *Background: select the type of screen background color (black, blue, green, purple). Definition: Option to set the window size of application USB Wireless Manager (300 x 400 or 600 x 800 pixel)*

#### **Setup / Others** *(fig. 3-7)*

 *View menu: you can set to display only those sections that you want to see in the main menu. (eg: only Dimming, Switching and Detectors - fig.5-6). If you select all the default sections*  $\Omega$ , you will only see menu that you created without division into *sections - Figure 6, this view is useful if you programmed max. 7 actuators).*

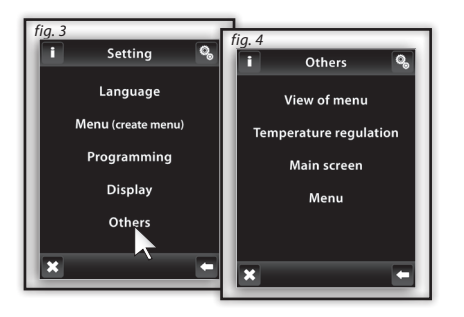

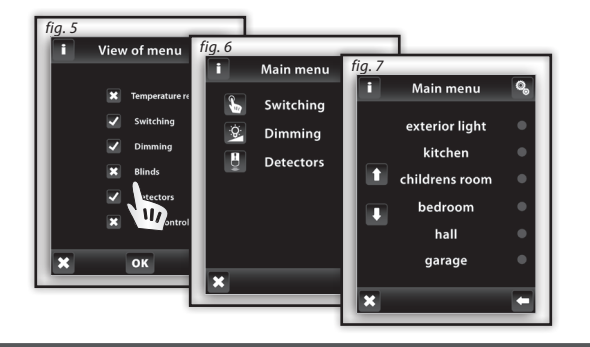

*fig. 1*

Setting Language

Menu (create menu)

Programming

Display  $Oth<sub>2</sub>$ 

 $\overline{\mathbb{Q}}_5$ 

 $\ddot{\mathbb{Q}}$ 

#### **Setup / Others** *(fig. 1)*

 *Temperature regulation: (Fig. 2) displayed units (° C / ° F). Setting the Hysteresis heating in the range 0.5 - 5 °C (fig.3), set*

*Offset (fix inaccuracies in temperature measurements) in the range from -5 to +5 °C, Selection of function for temperature control: Temperature regulation / Cooling*

■ *Main screen: possibility to personalize Home screen (Figure 4-5). Left (1st choice), middle (2nd choice) and right field (3rd choice) is used to set the most common controled devices directly from the Home screen.*

■ *Menu* (fig. 6):

- *Delete units: It is used for complete deleting of actor from SW USB Wireless Manager*
- *Save project as: It is used for last actor setting backup*
- *Open project: Option to load pre-saved actor setting to SW USB Wireless Manager*

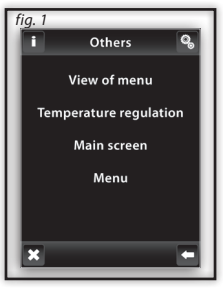

 $\ddot{\mathbb{Q}}$ 

*Note: Offset is set directly on the RFTC- -10/G unit.*

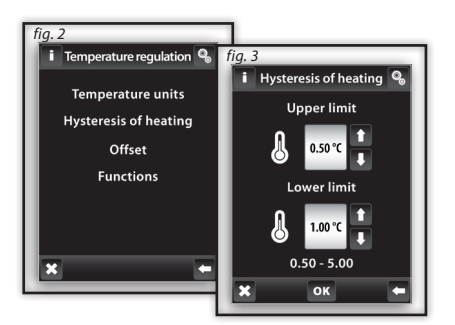

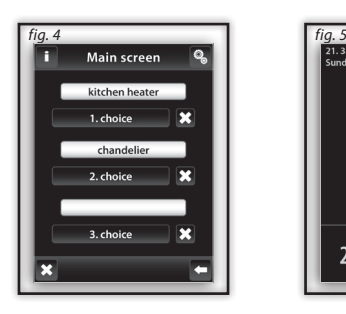

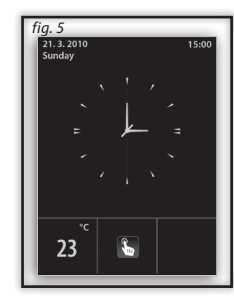

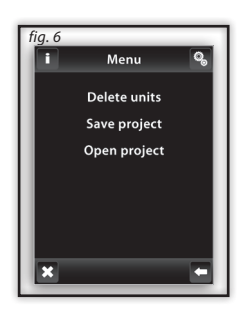

### **Control / Temperature regulation**

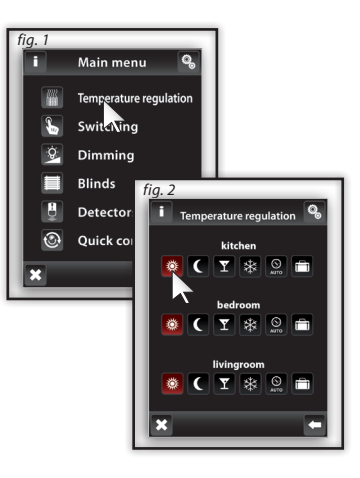

#### **Control / Temperature regulation**

**Temperature regulation** *Menu (Fig.1) is designed for setting controls over heating equipment. Touch the heating you enter the menu of additional circuits (image 2).*

 *Standard mode Economic mode Party mode Anti-freezing mode*

*These modes offer a preset temperature, which you can adjust as you need for individual heated rooms (circuits). By activation of Standard, Economic, Party or Anti-freezing mode, the Temperature Regulation adjusts the set temperature. By touching one of the icons, you activate the chosen mode for the selected room (heating circuit).*

- *The Anti-freeze mode is designed to maintain the minimum required temperature in a range of 5 - 15°C.*
- **AUTO** *Heating program can be used to set the heating regime for the whole week.*

 *Holiday mode is used for temporary interruption of the heating program or other heating mode.*

*Note: Setting Units ° C / ° F and hysteresis for heating is done in the Settings / Other / Heating*

#### **Temperature regulation / Changing heating modes to Economy,Normal and Party modes**

*To edit the mode, first select the settings button (s) (image 3), then the relevant mode to modify (Fig. 4) - Standard, Economic, Party or Anti-freezing mode. The current temperature and the set temperature for Switching on the selected mode is displayed at*  the **i**con. Touch Settings icon (Fig. 5) for adjusting the temperature. Arrows **1** / **C** can set the desired temperature (longer *pressed arrow will accelerate changing of numbers) Touch* OK *to save the set temperature (Fig. 6).*

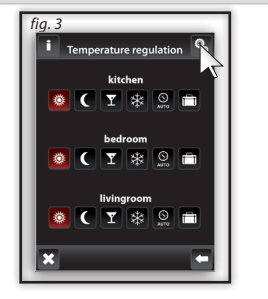

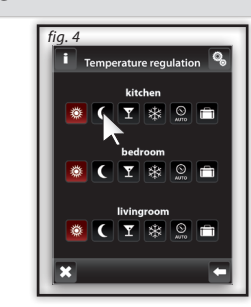

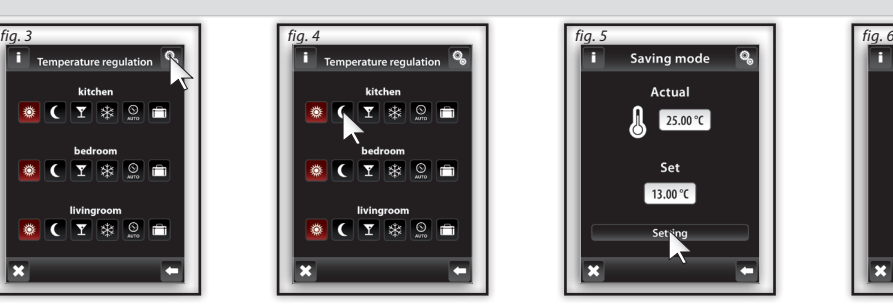

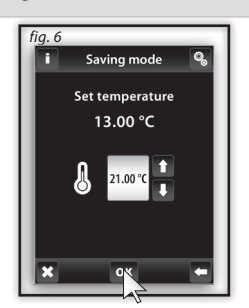

 $\frac{2222}{1000}$ 

### **Control / Temperature regulation**

#### **Temperature regulation / Heating program**

*By touching the Setting, C<sub>3</sub> you go into editing mode of a certain heating circuit or program (Fig. 1). Chose C Heating Program for* which you can set the time program a<u>n</u>d t<u>em</u>perature (Fig. 2). Touch-hour time interval (or minutes) to $\bigstar$  indicate the information *you want to change (Fig. 3). Arrows / set time for switching - On and Off . Arrows can adjust desired temperature.*

邵

*Note: longer push of arrows will accelerate changing of figures.*

*Touch of Sun-Sat activate the heating program for desired day of the week.*  $\blacksquare$  *- active for the day,*  $\blacksquare$  *- disabled for the day.* 

*Confirmation of the selected program -* OK *. If you want to set additional heating program to continue with programming.*

*Note: For one day you can create up to 5 heating programs. Times of programs may not overlap (Fig. 5). Setting of program until midnight and over midnight - see page 35.*

**Daily overview** (Fig. 4) – arrows **will choose between selected time program or temperature** (Figure 5-6). To remove single time schedule mark time / temperature bar and (Fig. 6) then press basket symbol - bin icon **.** If you not choose any heating *program bar you will delete all programmed schedules for given day.* 

*Weekly overview* (Figure 7-8) - touch the basket symbol **that** to erase all programmed heating programs.

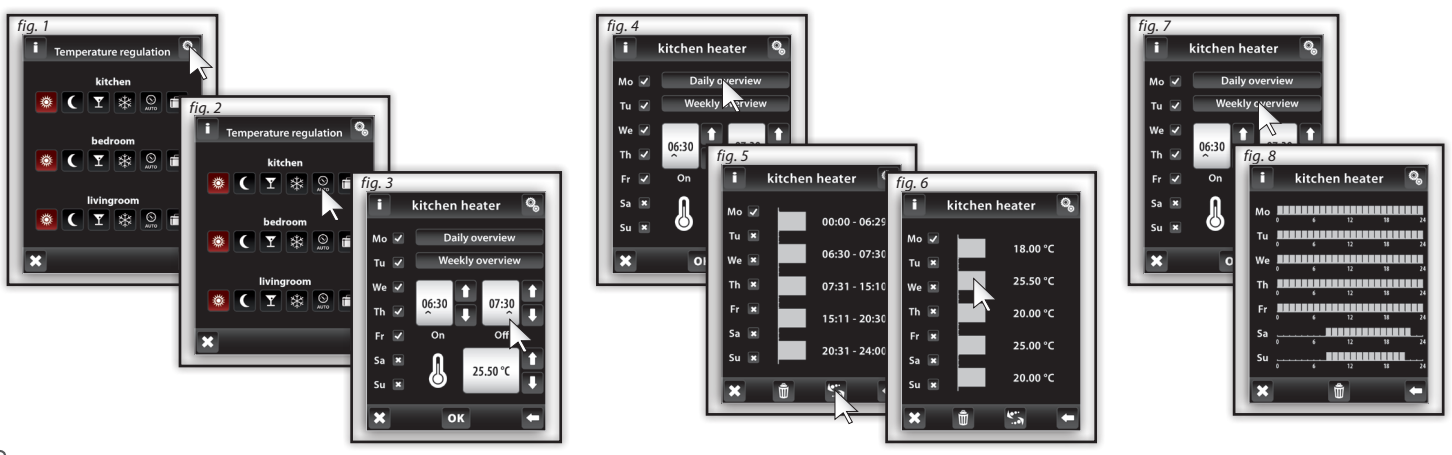

**24**

*Holiday mode is used for temporary interruption of the heating program.*

*Touch holiday mode (Fig. 1) to open Switch ON screen where you set the date, month and year when your holiday mode should start. Confirm with*  $\sigma_k$  (Fig. 2). **Switch Off** *screen appears where you set the day month and year for the end of holiday mode.* **Confirm with ok** 

*If you touch Overview icon(Fig. 3) you can check list of holiday programs.*

*Note: Up to 5 Holiday modes can be assigned up to 5 time intervals. Times of programs may not overlap. During the holiday Economy mode is active.*

*Individual deletion of Holiday Mode is selected by touching bar belonging to the program(Fig. 4), then touch the bin icon d and program will be erased. If you do not mark any bar you can touch the bin icon to remove all holiday arrangements.*

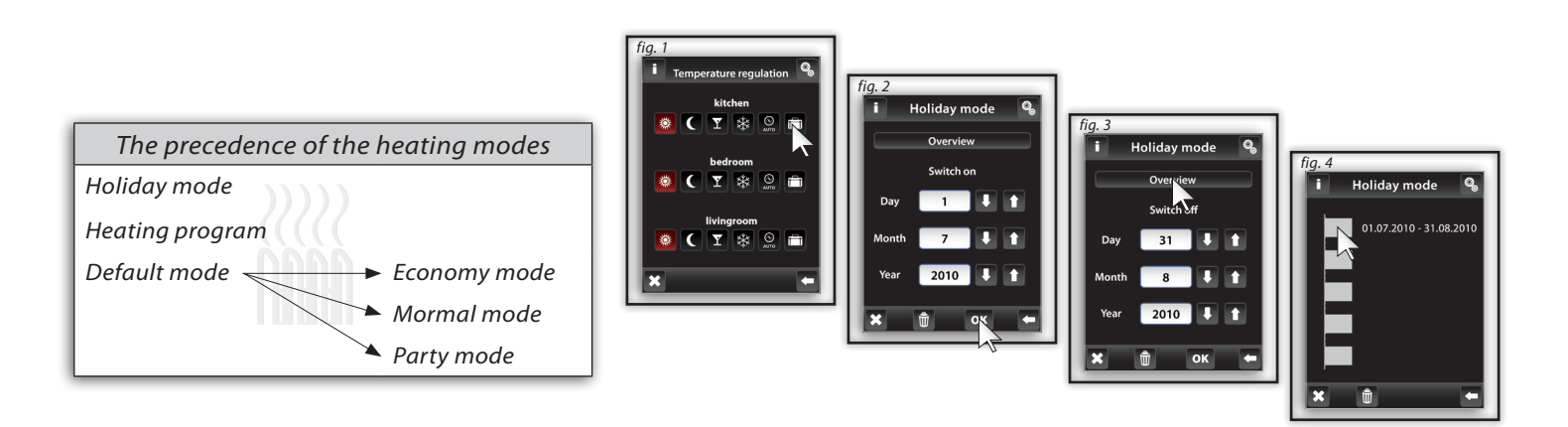

*Note: The required temperature can be set manually on the USB Wireless Manager unit. The adjustment after activation is valid until the first subsequent change of the Heating programme or the Vacation mode. The required temperature may be set manually on the RFTC-10/G unit. This adjustment is valid until the subsequent change of the heating programme in USB Wireless Manager.*

### **Control / SWITCHING**

#### **Main menu / Switching**

*Switching menu is for all the devices you want to switch. Touch Switching (Fig. 1) displays the names of your choice created in menu. Red / Green LED indicates contact status:* □ green -ON, □ red switched - off. *Touch the desired name (Fig. 2) to show basic functions:* ■ switch on ■ switch off.

#### **Switching / Function**

*Press the Next functions button (Fig. 3) will show a selection of switching functions (Fig. 4). Other functions can be used only in combination with multifunction switch actuators - RFSA-61B, RFSA-62B, RFSA-61M and RFSA-66M.*

- *□ Impulse* –first touch switch on, second one to switch off.
- *Button It is on as long as long you are holding button .*
- **Delayed switch on** touch <sup>●</sup> will begin to count preset time, after which the actuator switch on.
- **Delayed switch off** -touch <sup>●</sup> will start to count preset time after which the actuator will switch off.

*In the section Time settings all times for Delay on and Delay off can be set.*

*Time delay can be set in the range from 2 to 60 minutes. Touch-hour time interval (or minutes) to indicate the information you want then change it (Fig. 5) with Arrows*  $\blacksquare / \blacksquare$ *.* 

*Note: longer press of arrows will accelerate shifting of figures. Confirm time setting by pressing* **OK** *.* 

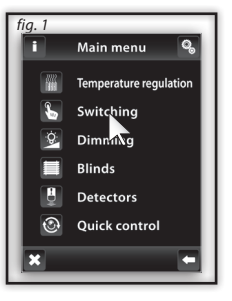

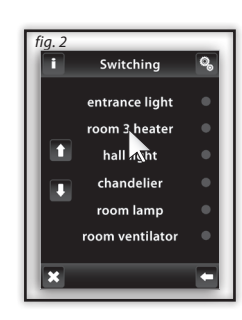

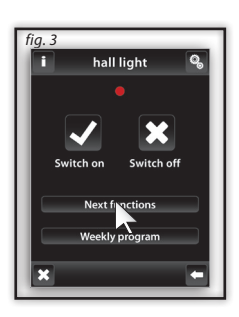

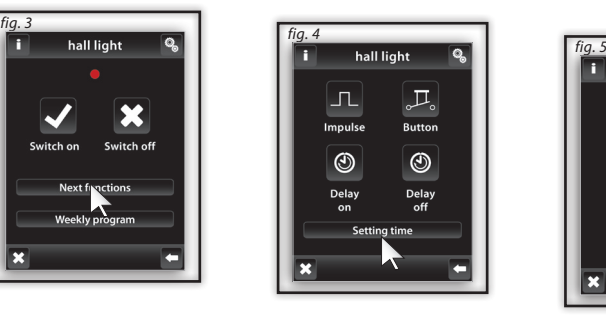

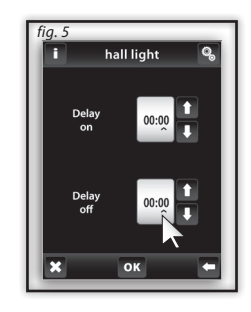

### **Control / SWITCHING**

#### **Main menu / Switch on / RFDAC-71B**

■ *Switch on* ■ *Switch off .* 

*Upon selecting the Switching on menu to which the RFDAC-71B actuator is assigned, the basic function are displayed:*

*Press shortly the arrows*  $\Box$  /  $\Box$  at the Regulation icon **by** to set the desired value (Fig. 3). Touch **OK** to perform the command.

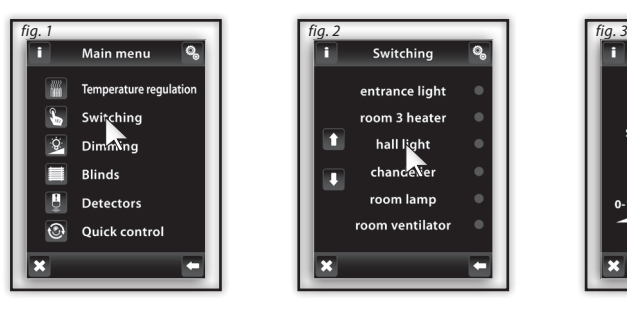

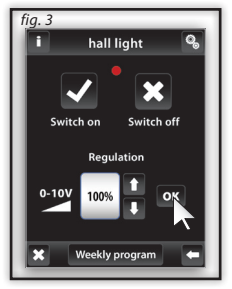

E

١m

N

**27**

*Note: For efficient regulation of Temperature regulation, it is recommended to pair the RFDAC-71B actor with the RFTC-10/G or RFTI-10B temperature unit.*

### **Control / SWITCHING**

#### **Switching / Weekly Program**

*Weekly program provides weekly settings for the automatic mode switching.*

*Touch Weekly program icon (Fig. 1), setup menu will appear. Touch-hour time interval (or minutes) to mark information you want to change. Arrows*  $\blacksquare$  /  $\blacksquare$  will set the time of *switch* On and *switch* Off.

*Note: longer press of arrow is accelerate shift of figures.*

*Touch the Sun-Sat icon will activate the program on a given day of the week (Fig. 2).*  $\blacksquare$  - active for the day,  $\blacksquare$  - disabled for the day. *To confirm of selected programs touch* OK *. If you want to configure other Switching program continue programming.*

*Note: For one day you can create up to 5 switching programs. Programs must not overleap. Setting of program until midnight and over midnight - see page 35.*

*Daily / Weekly Overview shows the daily / weekly overview of switching programs.*

*To delete a program in the Daily overview (Fig. 3) indicate bar you want to delete (Fig. 4) at then press the bin icon the standard for the fig. 1 to delete it. If you* not select any of programed bars and press bin icon **b**, you will remove all schedules in the day.

*Weekly overview (Figure 5-6) touch the bin icon* **u** to clear all programs.

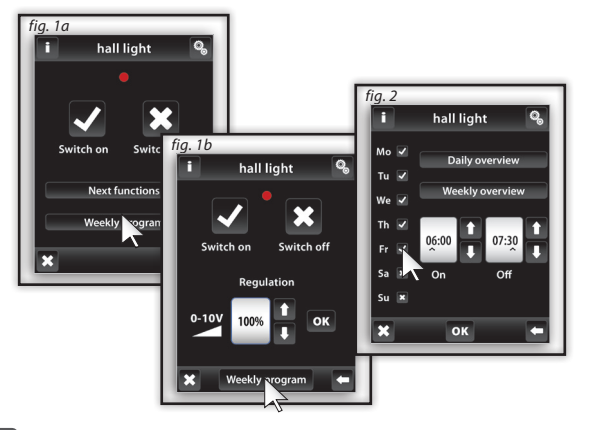

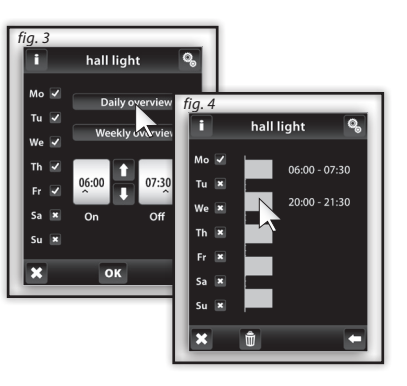

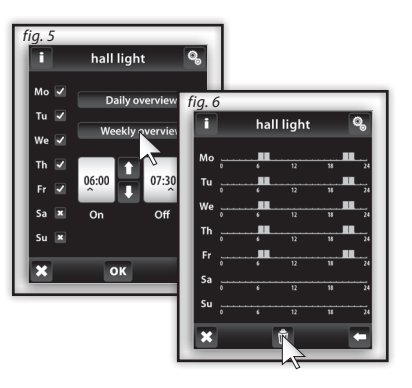

۱m,

### **Control / DIMMING**

#### **Main menu / Dimming**

*Dimming Menu is for all the lights where you want to control the brightness (load R L, C - 250V). Touch-Dimming (Fig. 1)to display a selection of names you created in menu (Fig. 2).*

*Red / Green LED indicates contact status: <i>g* areen- On **g** red -Off.

#### **Dimming/Functions**

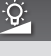

ġ.

E

N

*Touch the desired name to displays basic functions:* ■ *switch on* ■ *switch off. A short touch on the arrows* ■ / ■ *beside icon Dimming D* will set the desired brightness (Fig. 3). Touch **OK** to confirm. In the case displayed icon  $\blacksquare$  - level has been set by *other controler (Fig. 4).*

*Further functions (Fig. 5) can be used only in combination with multifunctional dimming actuators - RFDA-71B and analog actuator RFDAC-71B.*

- **Smooth start** touch **a** will start smooth start-up for preset time.
- **Smooth stop** touch **<sup>23</sup>** will start smooth run down for preset time.

*In the Setting you can set time for smooth start and smooth stop. Time can be set from 2s to 30 minutes. Touch the time interval hours (or minutes) to indicate the information you want to change (Fig. 6). Arrows / will set time. Confirm setting by pressing* OK *.*

*Note: longer press of arrows will accelerate shifting of figures.*

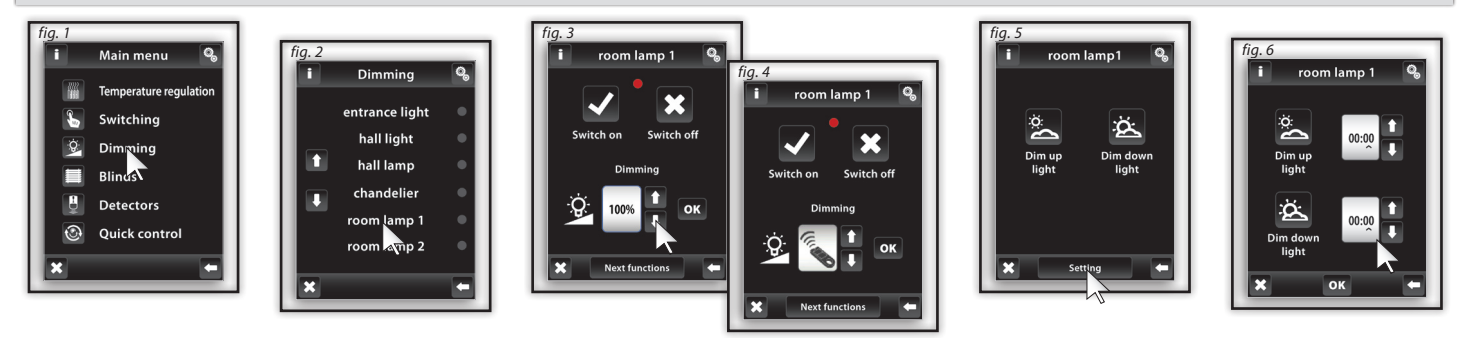

### **Control / Blinds**

#### **Main Menu / Blinds**

*Blinds Menu is designed to control all shutters, blinds, awnings, gates and garage doors that have a built-end switch. Touch the Louvre (Fig. 1)to display selection of names you created in menu (Fig. 2). Red / Green LED indicates device status:* □ *green- closed blinds* □ *red – open blinds.* 

### **Blinds / Functions**

*Touch the desired description / name of the device to display features:* ○ **Open** ○ **Close** 

*First you need to measure time "t" which your device needs to fully open / close.*

*Touch open icon o for more than 3 seconds to put (Fig. 3) device into the end position. Then touch close icon i longer than 3 seconds to retract indicate the device while in motion, measure time "t" - a period during which the equipment is in motion.*

*Under Settings you touch on a time interval of hours (minutes) mark information you want to change. Arrows / set measured by time "t"* + 2s Pulling into the field and the same time and in the field of load (Fig. 4). Confirm the time by pressing **OK** *.* 

*Note: longer pressing the arrow is accelerated shift to the figures.*

*A short touch on Up / Down can control the devices in the desired direction. Touch longer than 3 devices place the desired end position.*

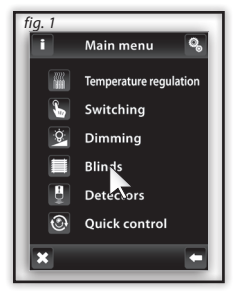

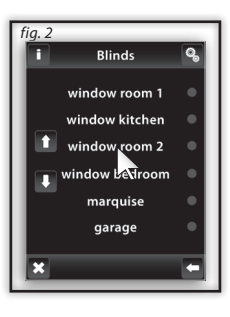

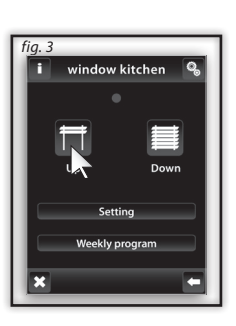

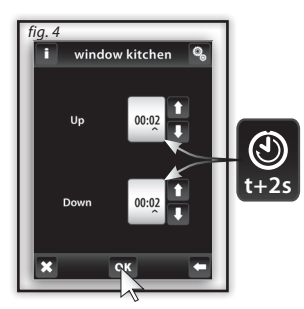

# **Control / Blinds**

#### **Blinds / Weekly program**

*Weekly program can adjust automatic weekly mode.*

*Touch Weekly program icon (Fig. 1), setup menu will appear. Touch-hour time interval (or minutes) to mark information you want to change. Arrows*  $\blacksquare / \blacksquare$  *will set the time of switch On*  $\blacksquare$  *and switch Off*  $\blacksquare$ .

*Note: longer press of arrow is accelerate shift of figures.*

*Touch the Sun-Sat icon will activate the program on a given day of the week (Fig. 2).*  $\blacksquare$  - active for the day,  $\blacksquare$  - disabled for the *day.*

*Confirmation of the selected program -* OK *. If you want to set additional blinds program to continue with programming.*

*Note: For one day you can create up to 5 blinds programs. Programs must not overleap (Fig. 5). Setting of program until midnight and over midnight - see page 35.*

*Daily / Weekly Overview shows the daily / weekly overview of switching programs.*

*To delete a program in the Daily overview (Fig. 3) indicate bar you want to delete (Fig. 4) at then press the bin icon to delete it. If you not select any of programed bars and press bin icon , you will remove all schedules in the day.*

*Weekly overview (Figure 5-6) touch the bin icon the state of the programs.* 

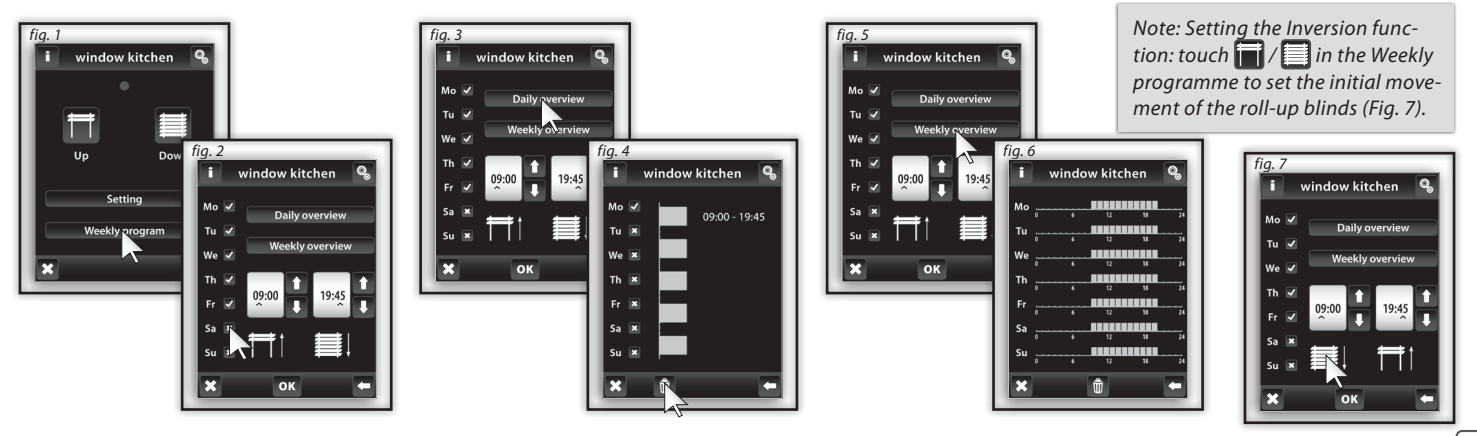

### **Control / DETECTORS**

#### **Main Menu / Detectors**

*The menu Detectors is used for the visualisation and switching of devices using detectors. By touching the option Detectors (Fig. 1) you will display the list of names on the detector menu that you have created (Fig. 2).*

#### **Double State Detectors**

*Double state detectors (JA-81M - doors; JA-82M - windows) feature state visualisation:*

 *Green – Off state Red - On state.* 

*JA-81M and JA-82M detectors may be used in two ways:*

 *Information regarding the state (On/Off ) - e.g. open window (without pairing with the switching actuator)*

 *Pairing with the multifunctional switching actuator (On/ Off ) - e.g. light switched on when door opened. By touching the name of the detector you will display the name of the switching devices with which the detector is paired. By pressing the name of the switching device you will display the selection (Fig. 4):*

*On state (neutral):*

**32**

 *Switch off - switched off without delay.*

 *Delayed run out – switches off after the time period set in the switching settings. Off state (alarm):*

 *Switch on - switches on without delay.*

 *Delayed onset – switches on after the time period set in the switching settings.*

*Confirm by pressing* OK *(Fig. 4).*

*Note: The time delay is set for the paired actuator.*

#### **Single State Detectors**

*Single state motion detectors JA-80P do not feature state visualization and they are designed for pairing with the multifunctional switching actuator. By touching the name of the detector you will display the name of the switching actuator with which the detector is paired. Note: The function of Delayed Switch Off is automatically allocated to the detector. The time delay is set for the paired actuator.*

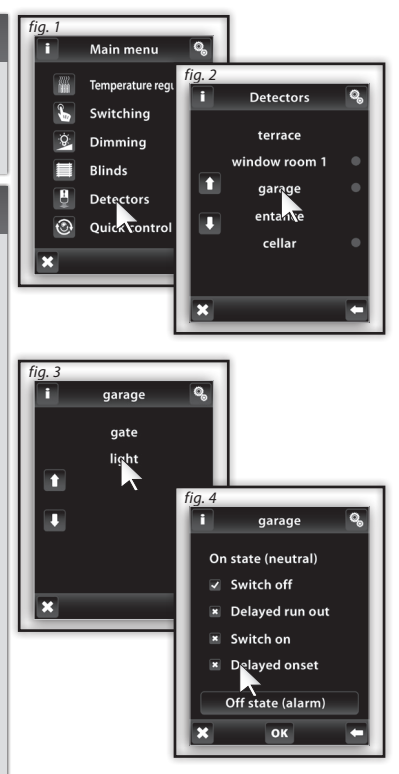

 $\bm{\mathsf{L}}$ 

H

B

# **CONTROL / QUICK CONTROL**

#### **Main Menu / Quick control**

*Quick control menu serves to the group control of devices.*

*Touch Quick control to display the name selection of your custom menu (Fig. 2). Touch the name to display the following options (Fig. 3):*

 *Activate - displays set scenes.*

 *Deactivate - the OFF function will be executed on all active actuators.*

 $\widehat{(\mathcal{O})}$ 

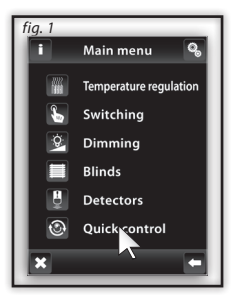

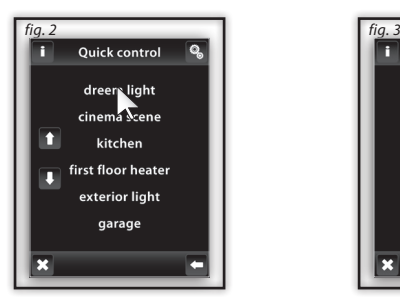

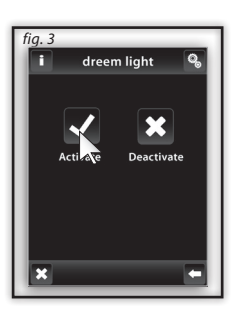

#### **USB Wireless Manager Warnings**

*Warning is displayed in case of incorrect or incomplete entry.*

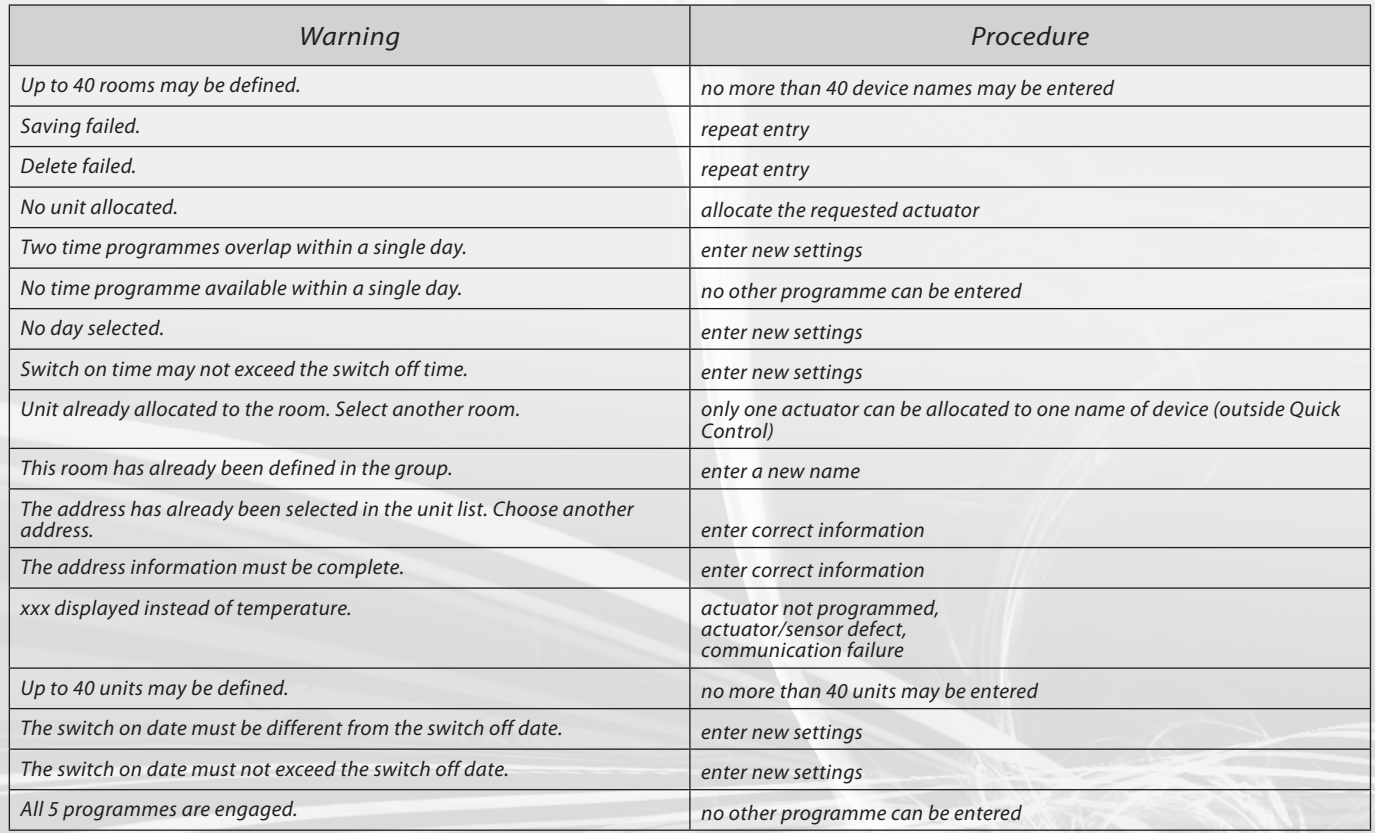

#### **USB Wireless Manager Unit Warnings**

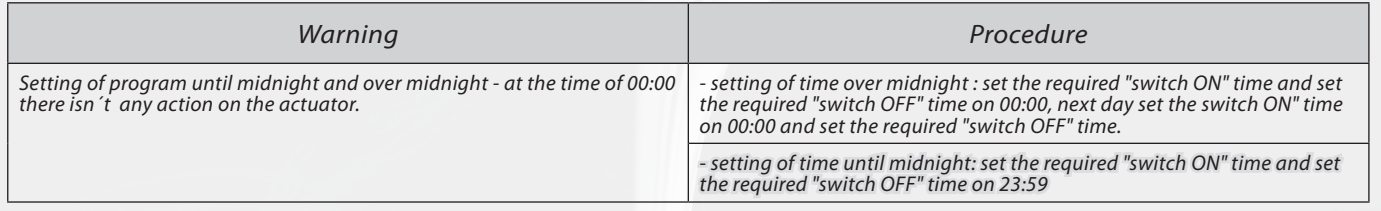

#### *General Information*

With consideration to the transmission of the RF signal ensure that RF components are suitably located in the building where the device is to be installed. The RF Control system must only be installed in indoor areas. The device has not been designed for outdoor use or use in moist environment, it must not be installed in metal distribution boxes and plastic distribution boxes *with metal doors as this would prevent the transmission of the radio frequency signal. RF Control is not recommended for the control of devices providing for vital life functions or for the*  control of risk devices such as pumps, electrical heaters without heat regulators, lifts, pulleys etc. - radio frequency transmission could be hampered with an obstacle, interfered with, the *transmitter battery may become depleted etc. thus disabling the remote control. Not suitable for use in industrial environment.*

Do not expose to extreme temperature changes. In case of extreme temperature changes allow approx. 2 hours prior to installation for the USB Wireless Manager to adjust to the temperature *of the installation location. This will prevent condensation of moisture in the device and the occurrence of a potential short circuit. Keep flammable materials away from the device.*

*The graphic indication of the contact / device status (red/green LED) is only for information and may be influenced by the amount of processed information or the combination of more RFAP/USB with SW USB Wireless Manager, RF Touch and RF Pilot control units.*

*Safety functions in RFSTI-11B and RFSTI-11G actuators: the actuators disconnect the output in case of an accidental communication failure exceeding 25 minutes.*

### **Installation Form**

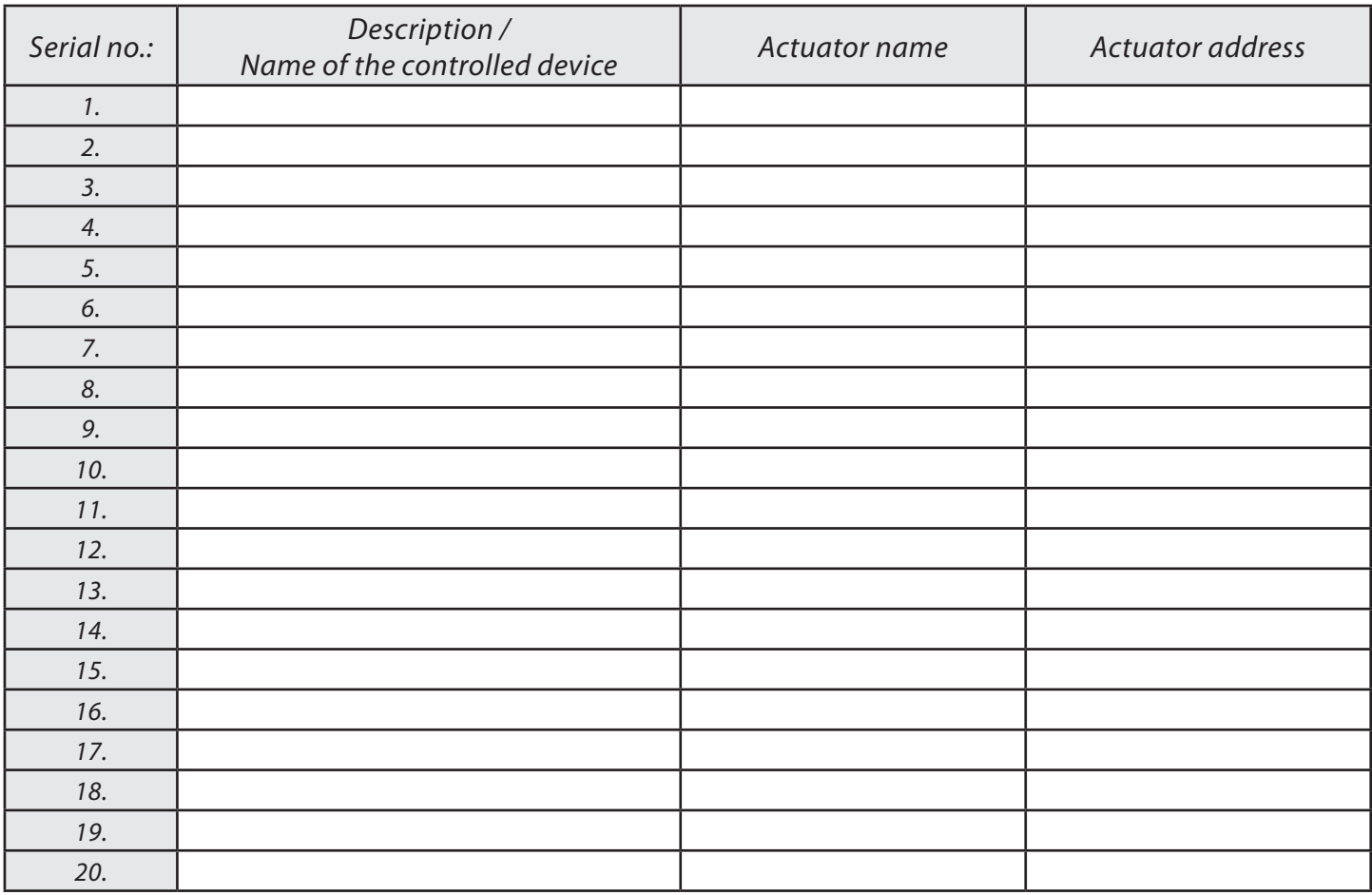

### **Installation Form**

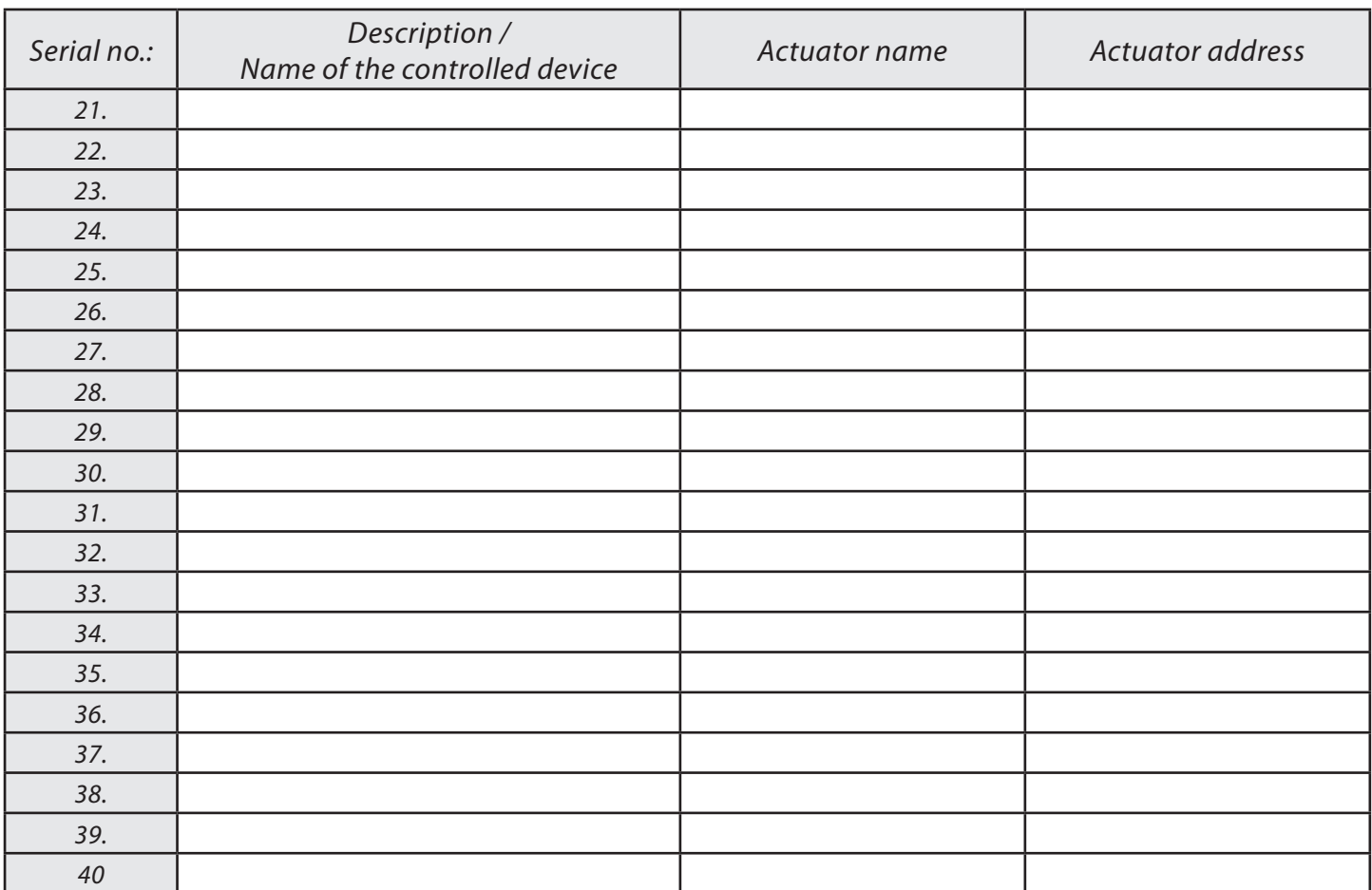